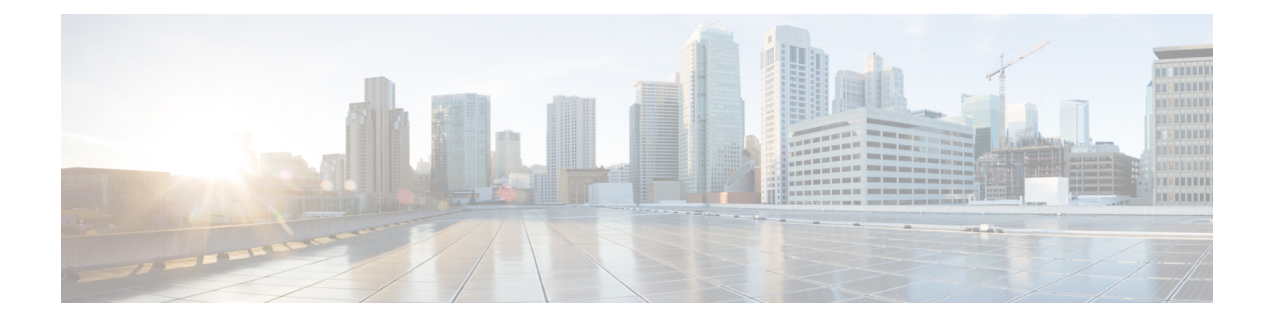

# **Logging Mechanism**

- Cisco ISE Logging [Mechanism,](#page-0-0) page 1
- Cisco ISE [System](#page-1-0) Logs, page 2
- Configure Remote Syslog Collection [Locations,](#page-6-0) page 7
- Cisco ISE [Message](#page-7-0) Codes, page 8
- Cisco ISE Message [Catalogs,](#page-7-1) page 8
- [Debug](#page-7-2) Logs, page 8
- Endpoint Debug Log [Collector,](#page-8-0) page 9
- [Collection](#page-9-0) Filters, page 10

## <span id="page-0-0"></span>**Cisco ISE Logging Mechanism**

Cisco ISE provides a logging mechanism that is used for auditing, fault management, and troubleshooting. The logging mechanism helps you to identify fault conditions in deployed services and troubleshoot issues efficiently. It also produceslogging output from the monitoring and troubleshooting primary node in a consistent fashion.

You can configure a Cisco ISE node to collect the logs in the local systems using a virtual loopback address. To collect logs externally, you configure external syslog servers, which are called targets. Logs are classified into various predefined categories. You can customize logging output by editing the categories with respect to their targets, severity level, and so on.

**Note**

If the Monitoring node is configured as the syslog server for a network device, ensure that the logging source sends the correct network access server (NAS) IP address in the following format: *<message\_number>sequence\_number: NAS\_IP\_address: timestamp: syslog\_type: <message\_text>*

Otherwise, this might impact functionalities that depend on the NAS IP address.

#### **Configure Local Log Purge Settings**

Use this process to set local log-storage periods and to delete local logs after a certain period of time.

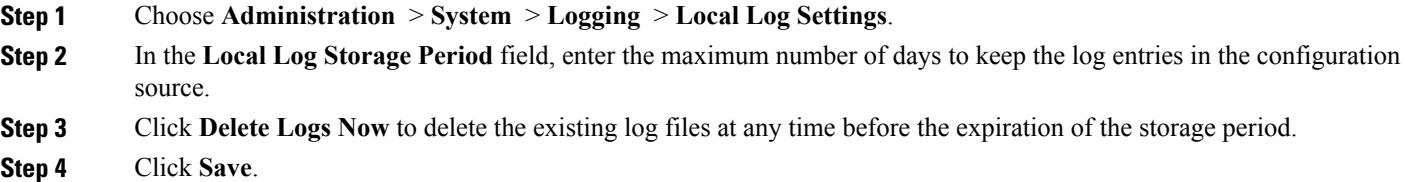

## <span id="page-1-0"></span>**Cisco ISE System Logs**

In Cisco ISE, system logs are collected at locations called logging targets. Targets refer to the IP addresses of the servers that collect and store logs. You can generate and store logs locally, or you can use the FTP facility to transfer them to an external server. Cisco ISE has the following default targets, which are dynamically configured in the loopback addresses of the local system:

- LogCollector—Default syslog target for the Log Collector.
- ProfilerRadiusProbe—Default syslog target for the Profiler Radius Probe.

By default, AAA Diagnostics subcategories and System Diagnostics subcategories logging targets are disabled during a fresh Cisco ISE installation or an upgrade to reduce the disk space. You can configure logging targets manually for these subcategories but local logging for these subcategories are always enabled.

You can use the default logging targets that are configured locally at the end of the Cisco ISE installation or you can create external targets to store the logs.

#### <span id="page-1-1"></span>**Local Store Syslog Message Format**

Log messages are sent to the local store with this syslog message format:

*timestamp sequence\_num msg\_ode msg\_sev msg\_class msg\_text attr =value*

 $\mathbf{I}$ 

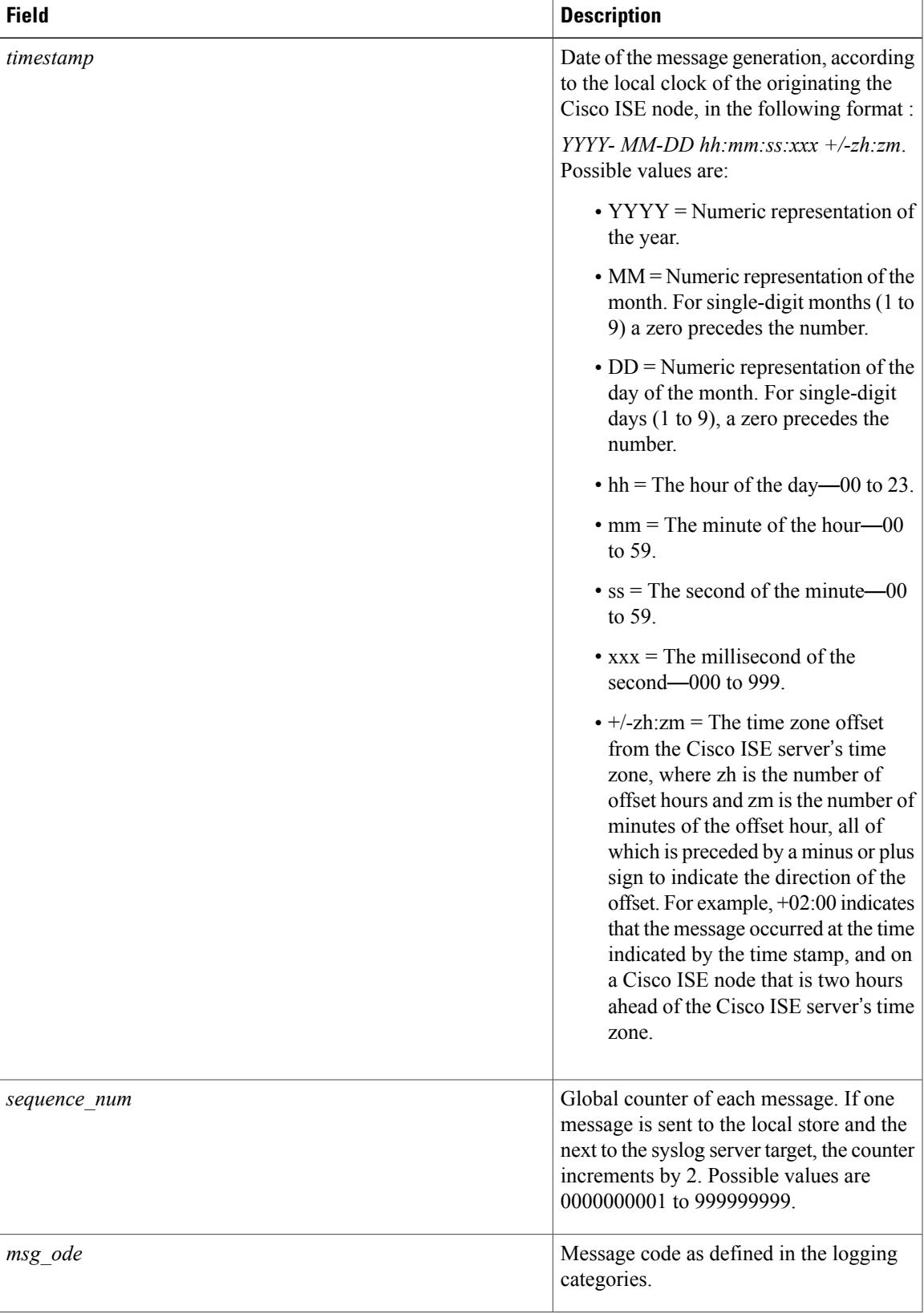

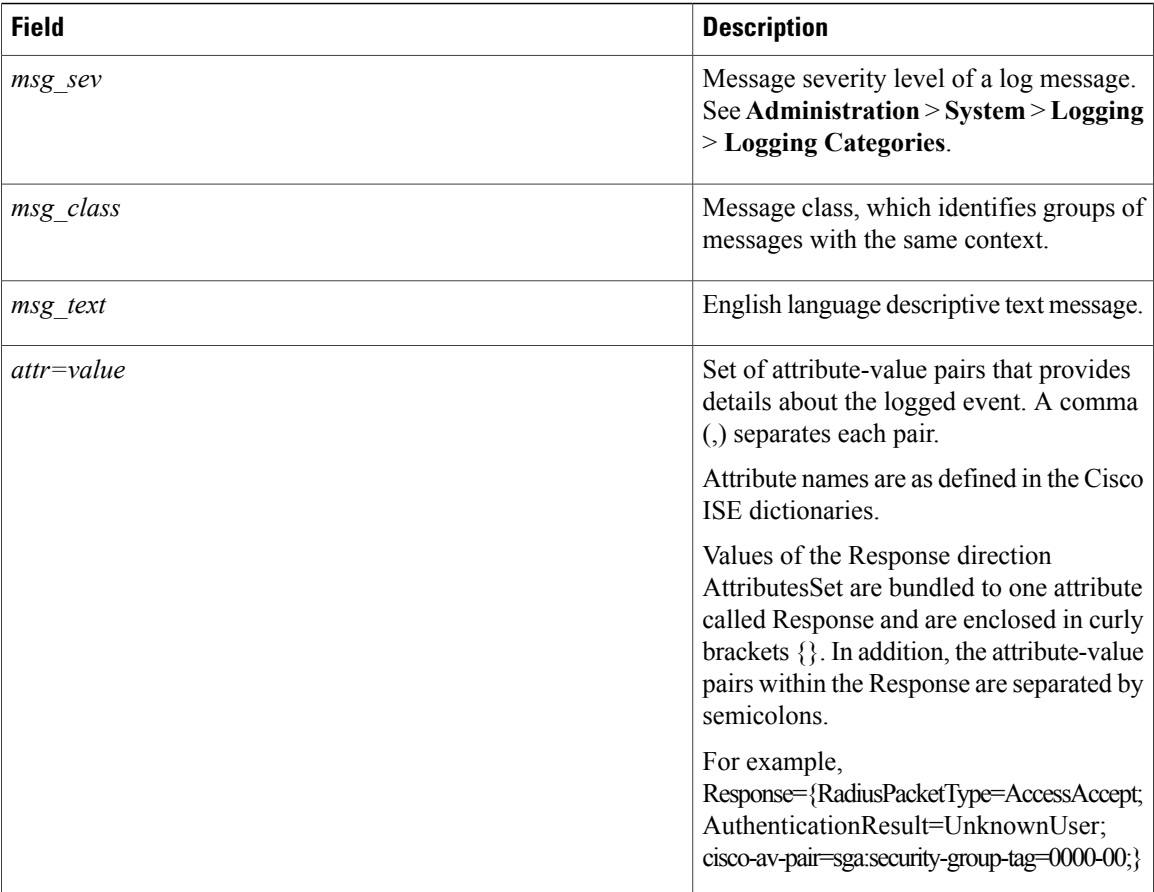

#### **Remote Syslog Message Format**

You can use the web interface to configure logging category messages so that they are sent to remote syslog server targets. Log messages are sent to the remote syslog server targets in accordance with the syslog protocol standard (see RFC-3164). The syslog protocol is an unsecure UDP.

A message is generated when an event occurs. An event may be one that displays a status, such as a message displayed when exiting a program, or an alarm. There are different types of event messages generated from different facilities such as the kernel, mail, user level, and so on. An event message is associated with a severity level, which allows an administrator to filter the messages and prioritize it. Numerical codes are assigned to the facility and the severity level. A Syslog server is an event message collector and collects event messages from these facilities. The administrator can select the event message collector to which messages will be forwarded based upon their severity level. Refer to the Logging [Category](b_ise_admin_guide_141_chapter_011010.pdf#unique_360) Settings section for the severity levels in Cisco ISE.

Log messages are sent to the remote syslog server with this syslog message header format, which precedes the local store syslog message format:

*pri\_num YYYY Mmm DD hh:mm:ss xx:xx:xx:xx/host\_name cat\_name msg\_id total\_seg seg\_num*

 $\mathbf I$ 

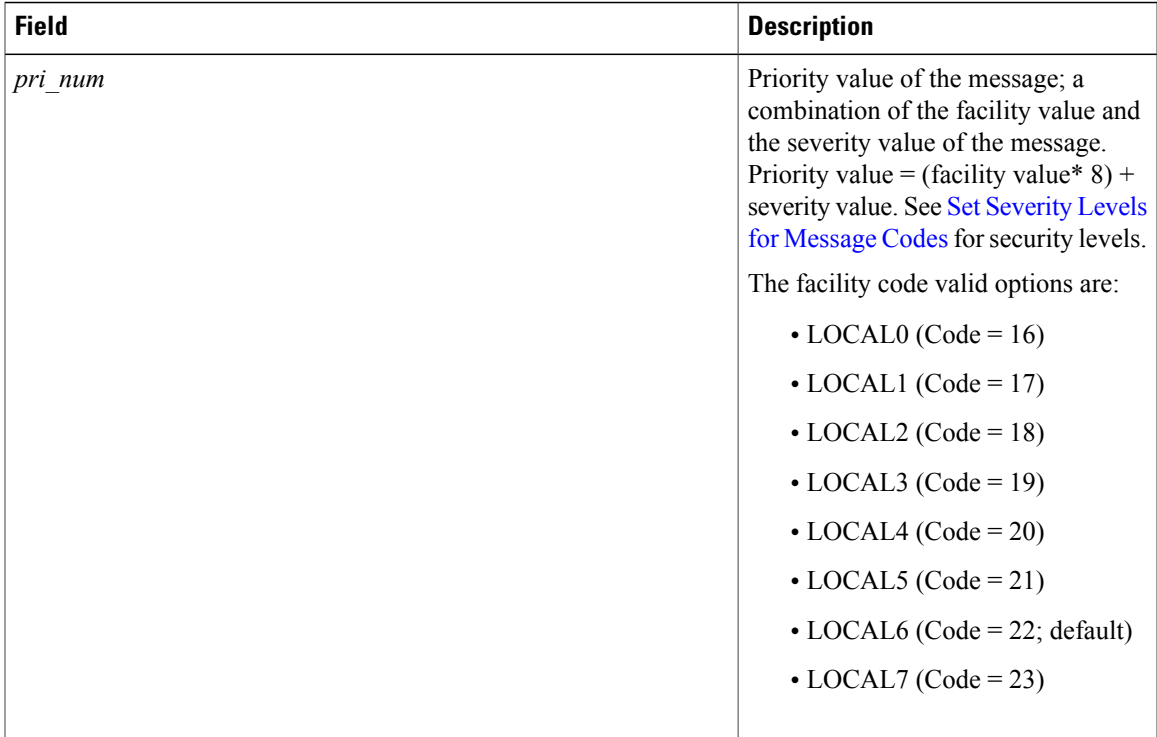

T

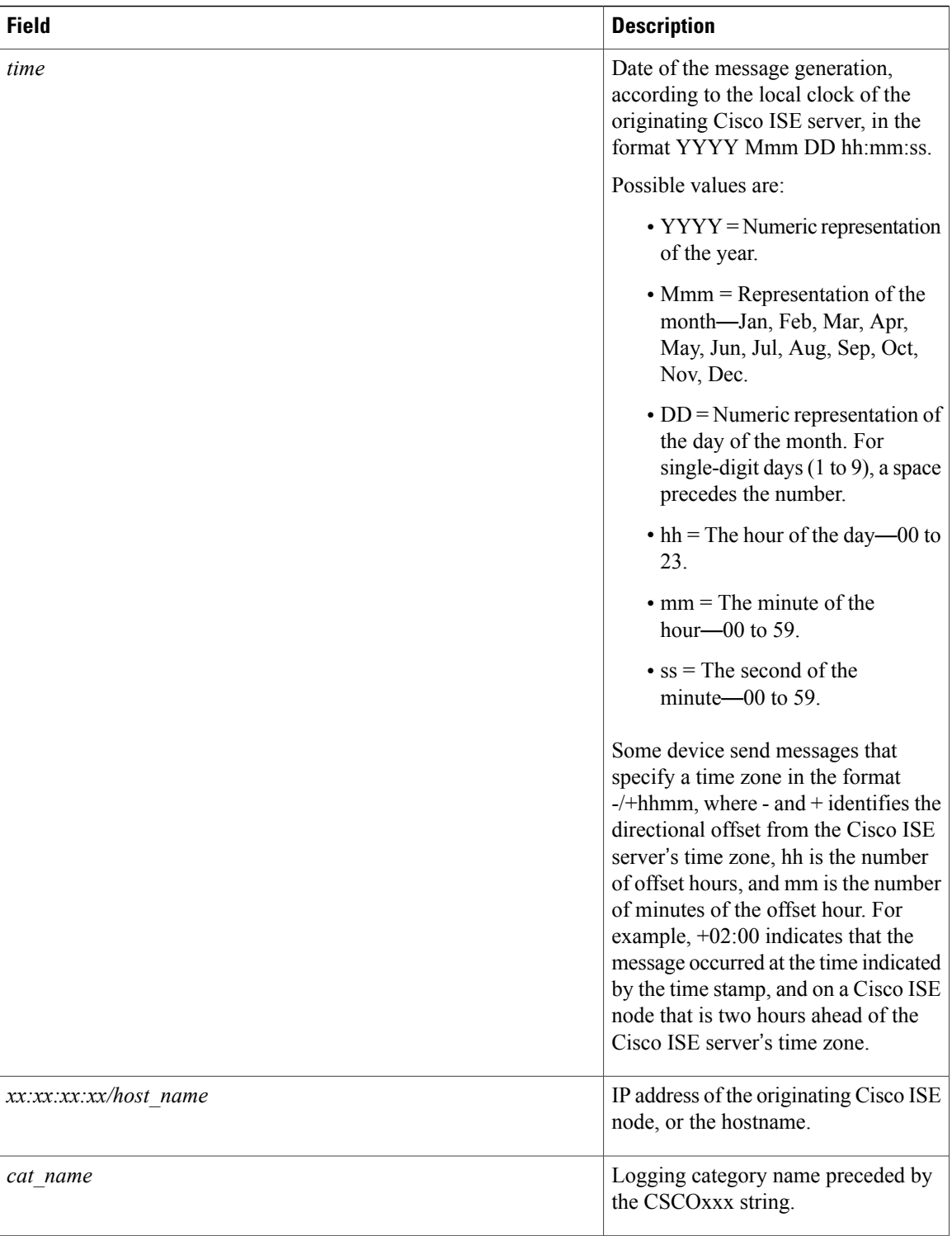

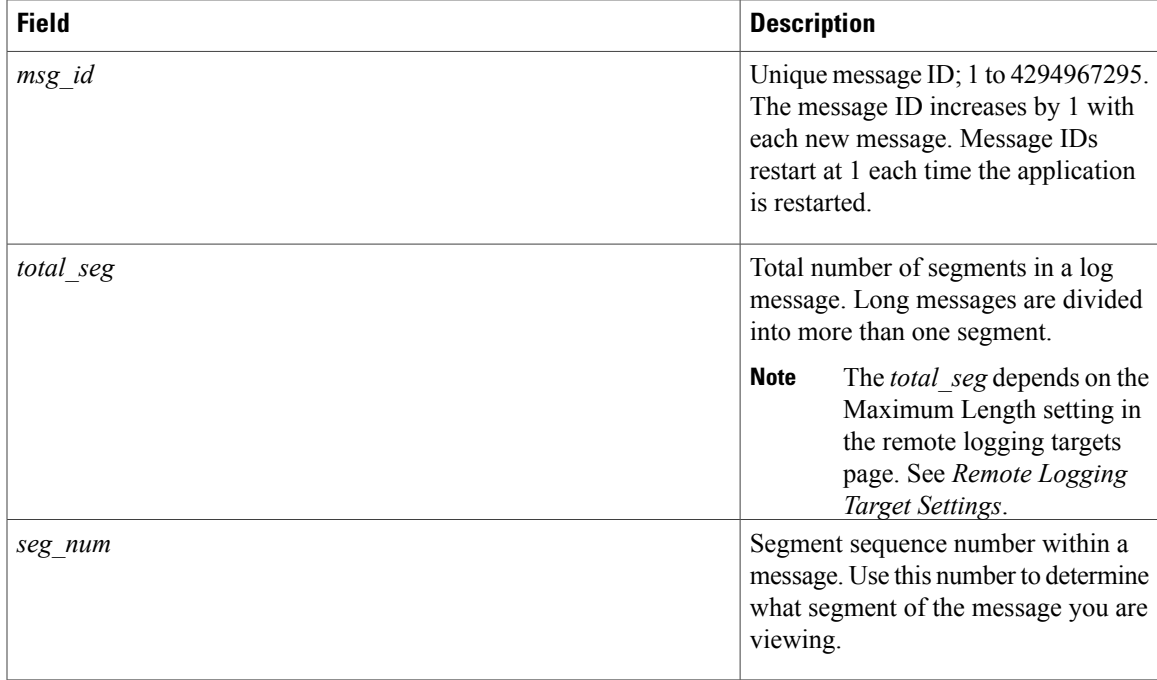

The syslog message data or payload is the same as the Local Store Syslog Message Format. The remote syslog server targets are identified by the facility code names LOCAL0 to LOCAL7 (LOCAL6 is the default logging location.) Log messages that you assign to the remote syslog server are sent to the default location for Linux syslog (/var/log/messages), however; you can configure a different location on the server.

## <span id="page-6-0"></span>**Configure Remote Syslog Collection Locations**

You can create external locations to store the syslogs.

The UDP SysLog (Log Collector) is the default remote logging target. When you disable this logging target, it no longer functions as a log collector and is removed from the Logging Categories page. When you enable this logging target, it becomes a log collector in the Logging Categories page.

**Step 1** Choose **Administration** > **System** > **Logging** > **Remote Logging Targets**.

- **Step 2** Click **Add**.
- **Step 3** Configure the field as necessary.
- **Step 4** Click **Save**.
- **Step 5** Go to the Remote Logging Targets page and verify the creation of the new target. After you have created the syslog storage location on logging target page, you should map the storage location to the required logging categories, to receive the logs.

## <span id="page-7-0"></span>**Cisco ISE Message Codes**

A logging category is a bundle of message codes that describe a function, a flow, or a use case. In Cisco ISE, each log is associated with a message code that is bundled with the logging categories according to the log message content. Logging categories help describe the content of the messages that they contain.

Logging categories promote logging configuration. Each category has a name, target, and severity level that you can set, as per your application requirement.

Cisco ISE provides predefined logging categories for services, such as Posture, Profiler, Guest, AAA (authentication, authorization, and accounting), and so on, to which you can assign log targets.

#### <span id="page-7-3"></span>**Set Severity Levels for Message Codes**

You can set the log severity level and choose logging targets where the logs of selected categories will be stored.

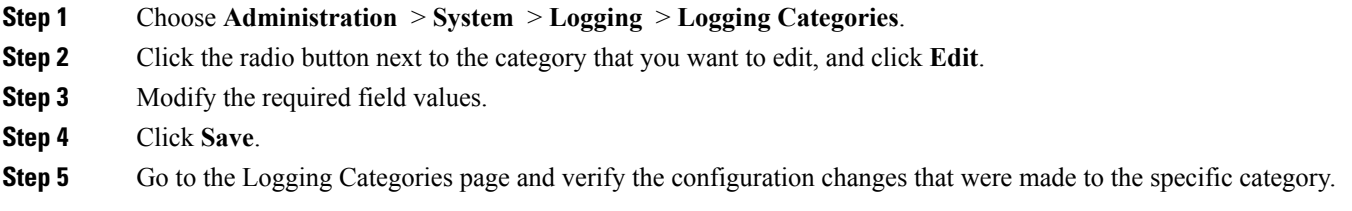

## <span id="page-7-2"></span><span id="page-7-1"></span>**Cisco ISE Message Catalogs**

You can use the Message Catalog page to view all possible log messages and the descriptions. Choose **Administration** > **System** > **Logging** > **Message Catalog**.

The Log Message Catalog page appears, from which you can view all possible log messages that can appear in your log files. The data available in this page are for display only.

## **Debug Logs**

Debug logs capture bootstrap, application configuration, runtime, deployment, monitoring, reporting, and public key infrastructure (PKI) information. Critical and warning alarms for the past 30 days and info alarms for the past 7 days are included in the debug logs.

You can configure the debug log severity level for individual components.

You can store the debug logs in the local server.

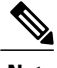

**Note** Debug log configuration is not saved when a system is restored from a backup or upgraded.

#### **Configure Debug Log Severity Level**

You can configure the severity levels for the debug logs.

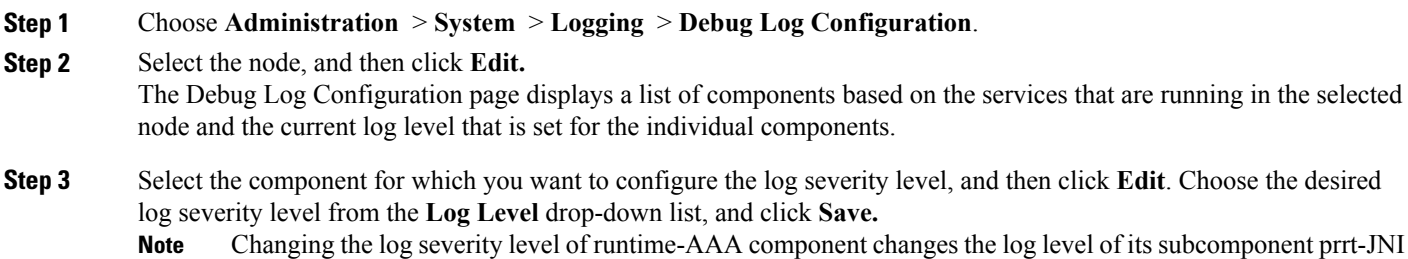

as well. A change in subcomponent log level does not affect its parent component.

## <span id="page-8-0"></span>**Endpoint Debug Log Collector**

To troubleshoot issues with a specific endpoint, you can download debug logs for that particular endpoint based on its IP address or MAC address. The logs from the various nodes in your deployment specific to that particular endpoint get collected in a single file thus helping you troubleshoot your issue quickly and efficiently. You can run this troubleshooting tool only for one endpoint at a time. The log files are listed in the GUI. You can download the logs for an endpoint from a single node or from all the nodes in your deployment.

### **Download Debug Logs for a Specific Endpoint**

To troubleshoot issues related to a specific endpoint in your network, you can use the Debug Endpoint tool from the Admin portal. Alternatively, you can run this tool from the Authentications page. Right-click the Endpoint ID from the Authentications page and click **Endpoint Debug**. Thistool provides all debug information for all services related to the specific endpoint in a single file.

#### **Before You Begin**

You need the IP address or MAC address of the endpoint whose debug logs you want to collect.

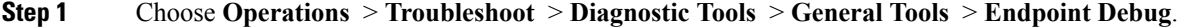

- **Step 2** Click the **MAC Address** or **IP** radio button and enter the MAC or IP address of the endpoint.
- **Step 3** Check the **Automatic disable after** *n* **Minutes** check box if you want to stop log collection after a specified amount of time. If you check this check box, you must enter a time between 1 and 60 minutes. The following message appears: "Endpoint Debug degrades the deployment performance. Would you like to continue?"
- **Step 4** Click **Continue** to collect the logs.
- **Step 5** Click **Stop** when you want to manually stop the log collection.

## <span id="page-9-0"></span>**Collection Filters**

You can configure the Collection Filters to suppress the syslog messages being sent to the monitoring and external servers. The suppression can be performed at the Policy Services Node levels based on different attribute types. You can define multiple filters with specific attribute type and a corresponding value.

Before sending the syslog messages to monitoring node or external server, Cisco ISE compares these values with fields in syslog messages to be sent. If any match is found, then the corresponding message is not sent.

#### **Configure Collection Filters**

You can configure multiple collection filters based on various attribute types. It is recommended to limit the number of filters to 20. You can add, edit, or delete a collection filter.

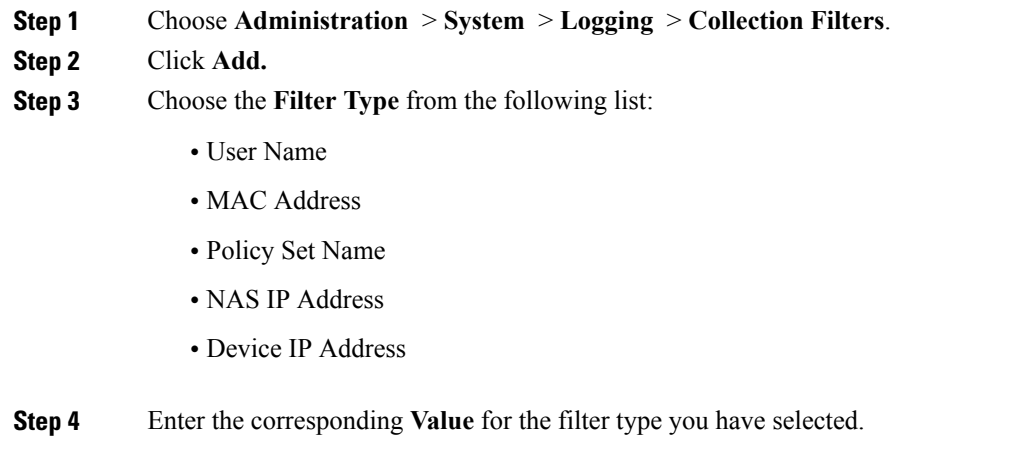

- **Step 5** Choose the **Result** from the drop-down list. The result can be All, Passed, or Failed.
- **Step 6** Click **Submit.**

#### **Event Suppression Bypass Filter**

Cisco ISE allows you to set filters to suppress some syslog messages from being sent to the Monitoring node and other external servers using the Collection Filters. At times, you need access to these suppressed log messages. Cisco ISE now provides you an option to bypassthe eventsuppression based on a particular attribute such as username for a configurable amount of time. The default is 50 minutes, but you can configure the duration from 5 minutes to 480 minutes (8 hours). After you configure the event suppression bypass, it takes effect immediately. If the duration that you have set elapses, then the bypass suppression filter expires.

Г

You can configure a suppression bypass filter from the Collection Filters page in the Cisco ISE user interface. Using this feature, you can now view all the logs for a particular identity (user) and troubleshoot issues for that identity in real time.

You can enable or disable a filter. If the duration that you have configured in a bypass event filter elapses, the filter is disabled automatically until you enable it again.

Cisco ISE captures these configuration changes in the Change Configuration Audit Report. This report provides information on who configured an event suppression or a bypass suppression and the duration of time for which the event was suppressed or the suppression bypassed.

 $\mathbf I$